## Comprendre les modules CURWB

## Table des matières

**Introduction** Conditions préalables **Exigences** Composants utilisés Portefeuille de plug-ins pour produits CURWB hérités Portail des partenaires Gestion des plug-ins Activation manuelle des modules externes Activation automatique des plug-ins via RACER Désactivation de licence

## Introduction

Ce document décrit les plugins ou les licences avec les produits Cisco Ultra-Reliable Wireless Backhaul (CURWB) hérités.

## Conditions préalables

### **Exigences**

Cisco vous recommande de vous familiariser avec les sujets suivants :

• Produits Cisco CURWB (Ultra-Reliable Wireless Backhaul)

### Composants utilisés

Il s'agit d'extensions logicielles achetées séparément pour inclure des fonctionnalités supplémentaires aux radios.

Ces autres fonctionnalités peuvent être la bande passante, le cryptage, le traitement VLAN (et ainsi de suite) et peuvent être commutées entre des radios du même type si nécessaire.

The information in this document was created from the devices in a specific lab environment. All of the devices used in this document started with a cleared (default) configuration. Si votre réseau est en ligne, assurez-vous de bien comprendre l'incidence possible des commandes.

## Portefeuille de plug-ins pour produits CURWB hérités

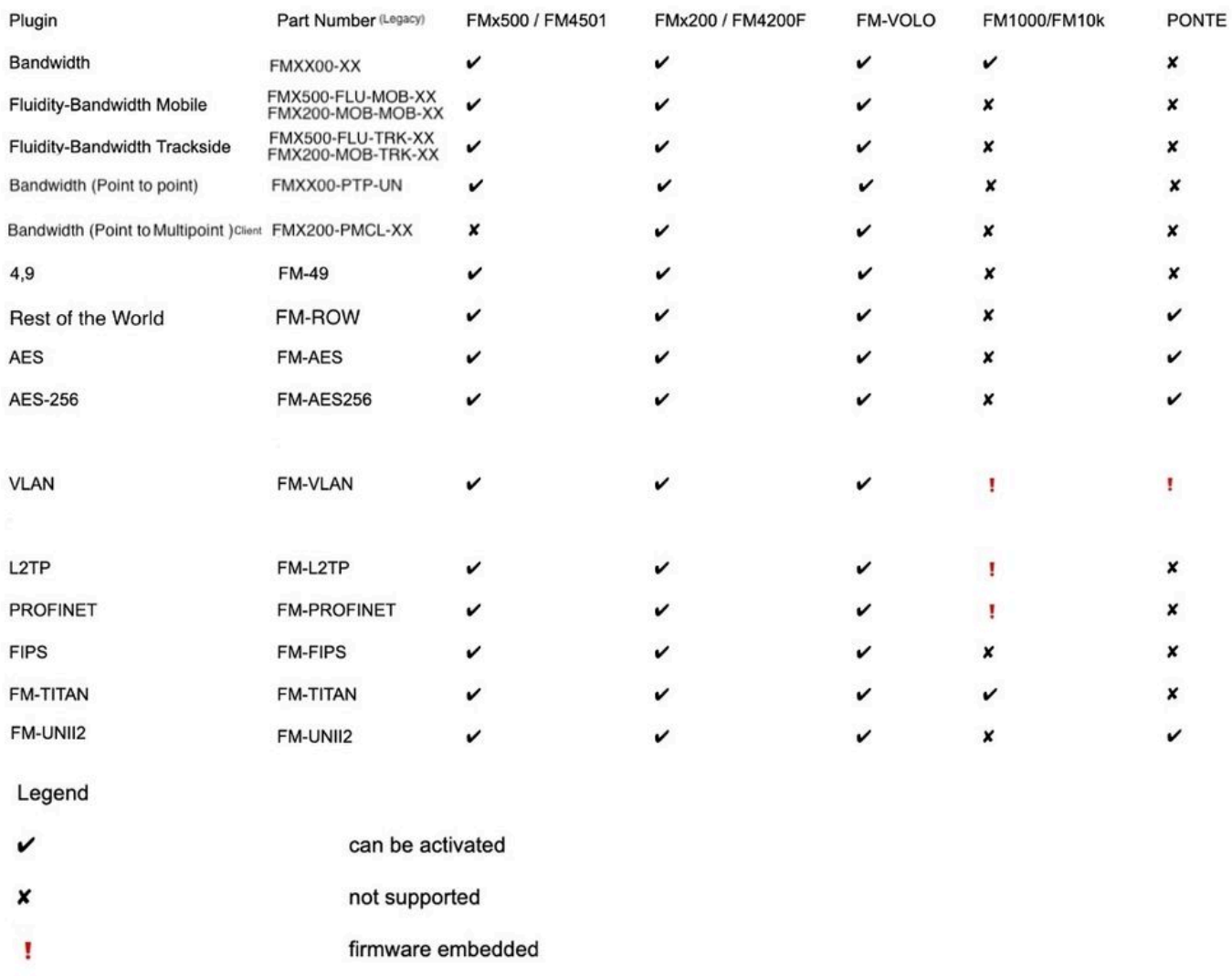

## Portail des partenaires

Il est essentiel d'avoir accès au portail des partenaires pour gérer les plugins de votre déploiement. Le site Web du Portail des partenaires permet d'accéder à d'autres documentations, plug-ins et outils de gestion des utilisateurs pour les radios CURWB. Le site Web est accessible en cliquant *ici* 

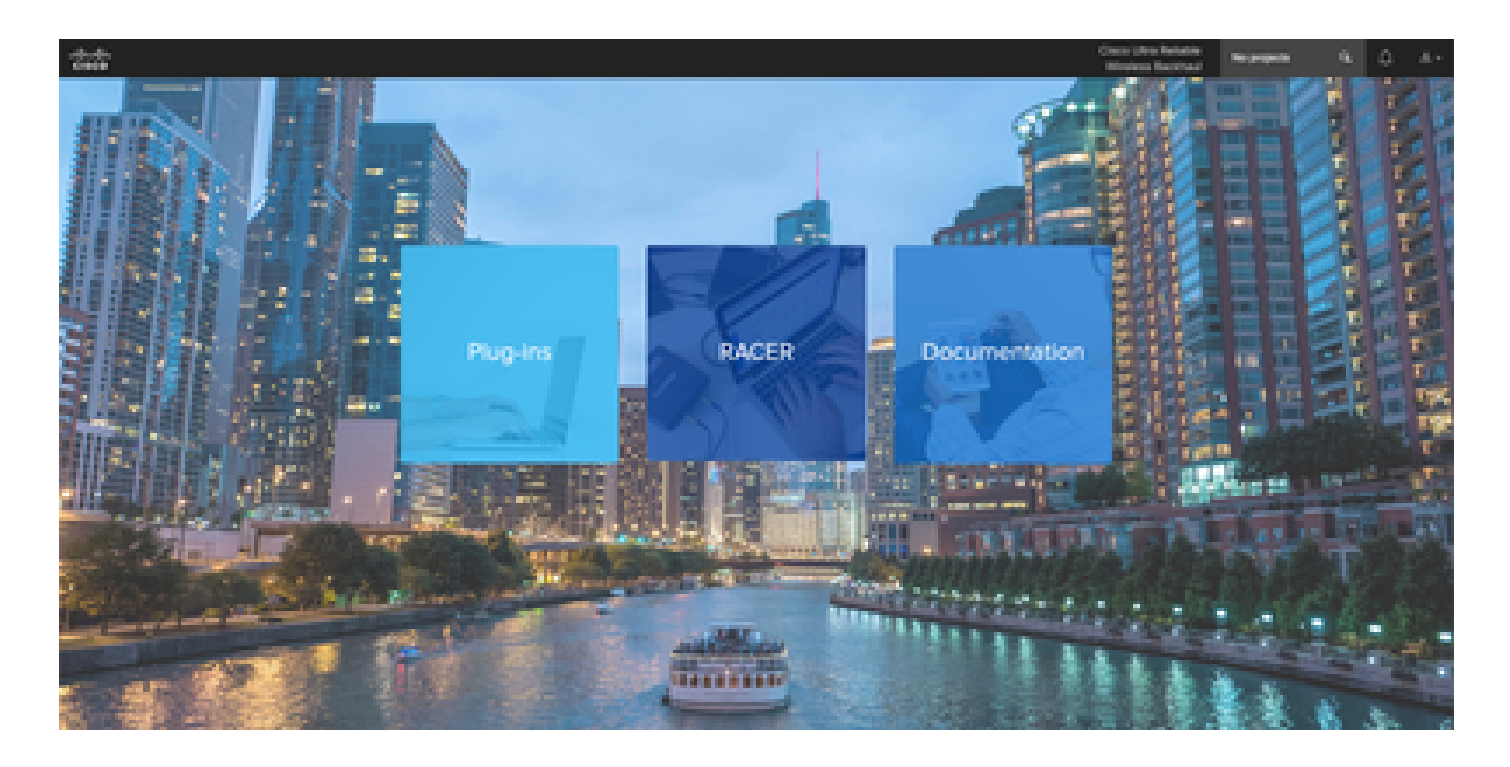

### Gestion des plug-ins

- Dans la page « Plug-ins », tous les plug-ins attribués à cet utilisateur peuvent être affichés et accessibles. Vous pouvez les rechercher à l'aide des numéros de licence, des numéros de bon de commande, des noms de projet et des numéros de référence (pour ne nommer que quelques options).
- Les plug-ins peuvent être activés, désactivés, affectés à des projets et exportés au format CSV.
- Si les licences achetées ne sont pas visibles dans la page des plugins, le client doit contacter l'équipe d'assistance en ouvrant un dossier et en fournissant le numéro de commande afin que ces licences puissent être attribuées au client.

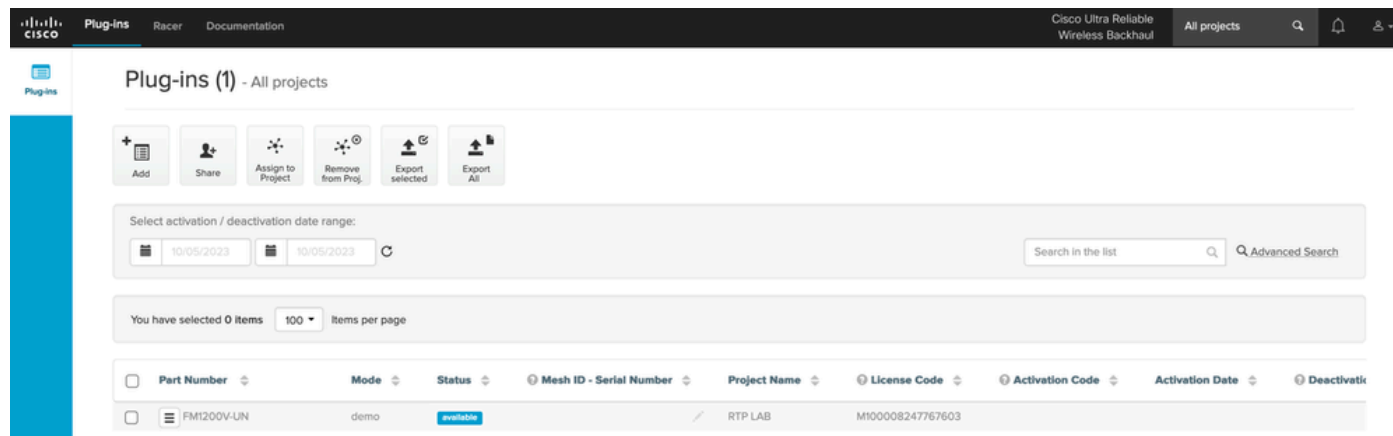

## Activation manuelle des modules externes

- Une fois que les licences sont attribuées à un compte client et qu'elles peuvent voir les licences sur leur page de plugins, elles sont prêtes à poursuivre l'activation de la licence.
- La licence apparaît comme Disponible si elle n'est associée à aucune radio. Une fois que le

client dispose de l'ID de maillage de la radio, il peut l'activer en l'ajoutant au portail. Une fois les licences activées sur une radio, elle apparaît comme active.

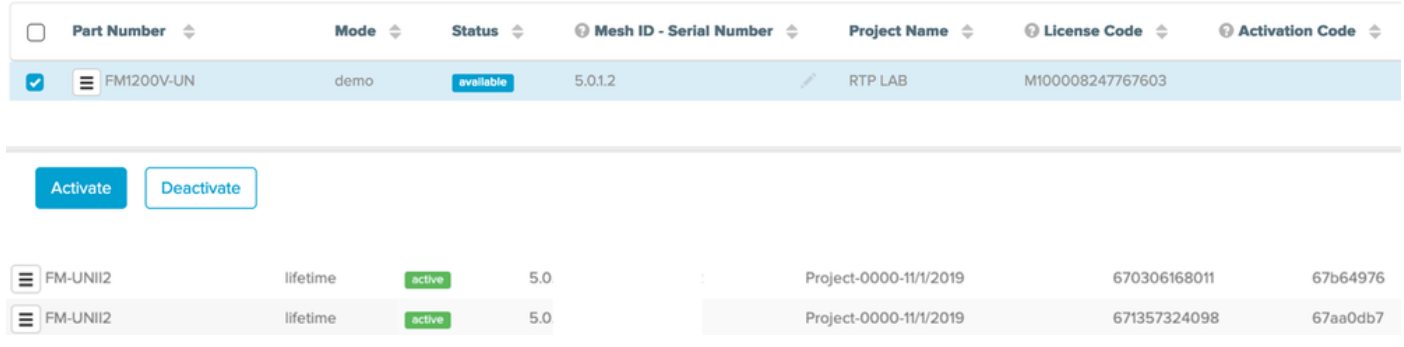

- Une fois activé, le portail affiche un code d'activation pour chaque plugin.
- Le code d'activation doit être copié et collé dans la section « Manage Plugins » de la radio.

# **MANAGEMENT SETTINGS**

- view mode settings
- remote access
- firmware upgrade
- manage plug-ins
- status

### **MANAGE PLUG-INS**

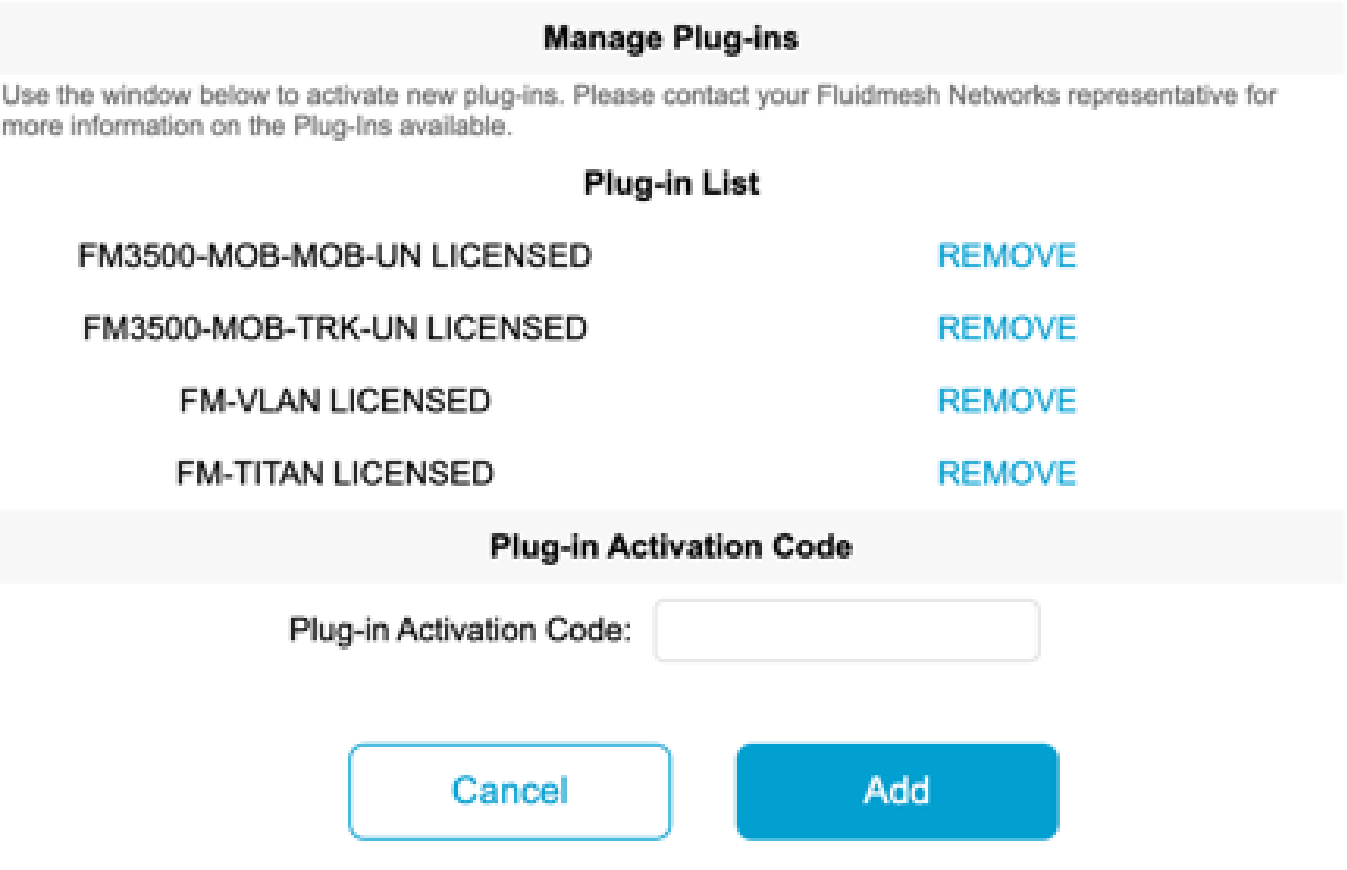

Les codes d'activation peuvent être regroupés et téléchargés sous forme de fichier CSV et • peuvent être téléchargés vers un groupe de radios. Ce processus permet aux radios d'ajouter les plugins souhaités au système.

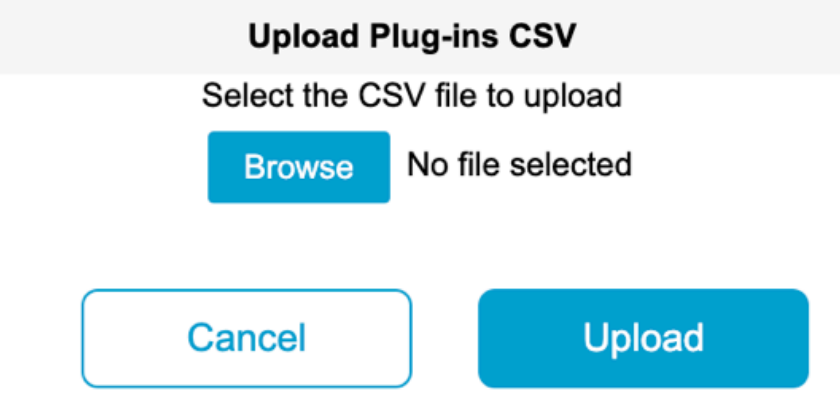

## Activation automatique des plug-ins via RACER

Pour activer les plugins automatiquement, les utilisateurs devraient utiliser RACER.

Toutes les radios et les licences/plugins doivent être affectés au même projet. Les modules •externes peuvent être attribués à un projet à partir de la page des modules externes du portail des partenaires. D'autre part, les radios peuvent être attribuées à un projet à partir de l'onglet Configurer les périphériques de la page Coureur.

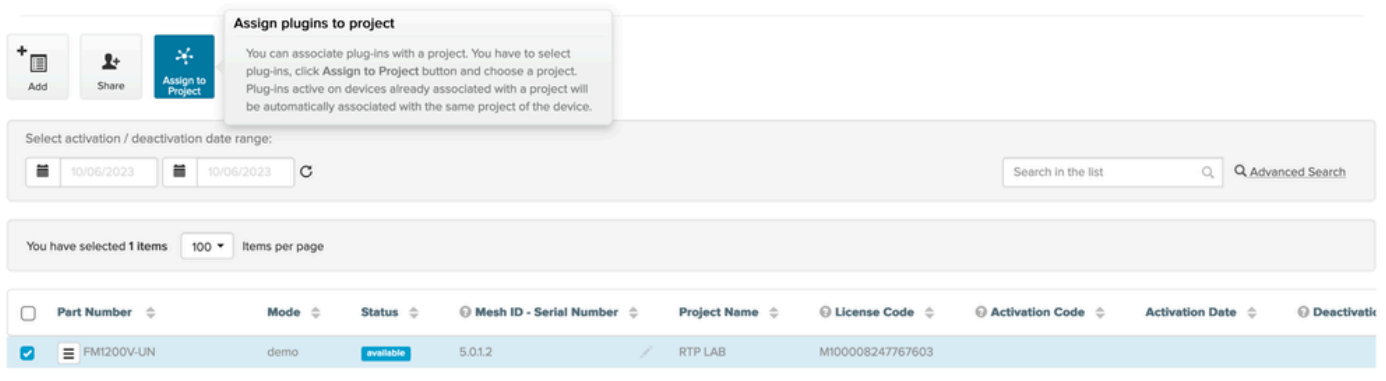

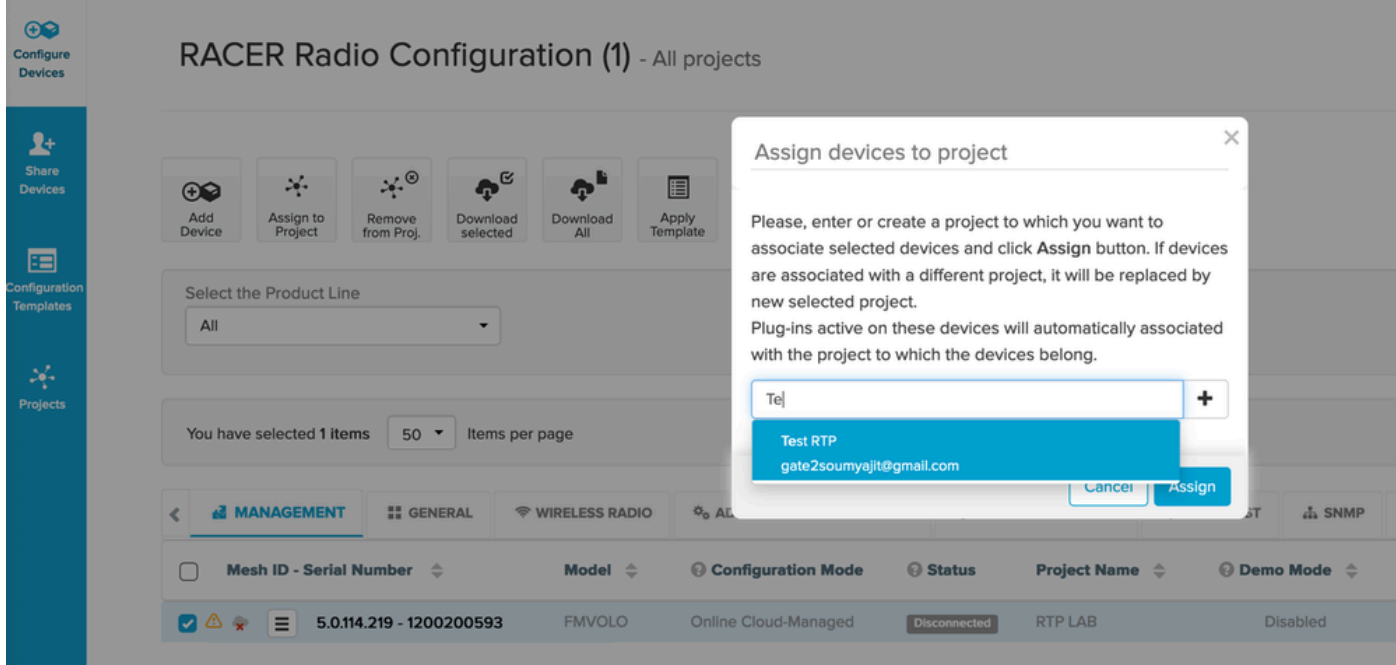

- Une fois que les radios et les plugins font partie du même projet, des modèles doivent être créés et appliqués aux radios ou les radios peuvent être directement configurées à partir de l'onglet Configurer les périphériques.
- Lors de la configuration des radios, tant que le client dispose de suffisamment de licences dans le pool du projet, RACER active automatiquement les licences pour cette radio.

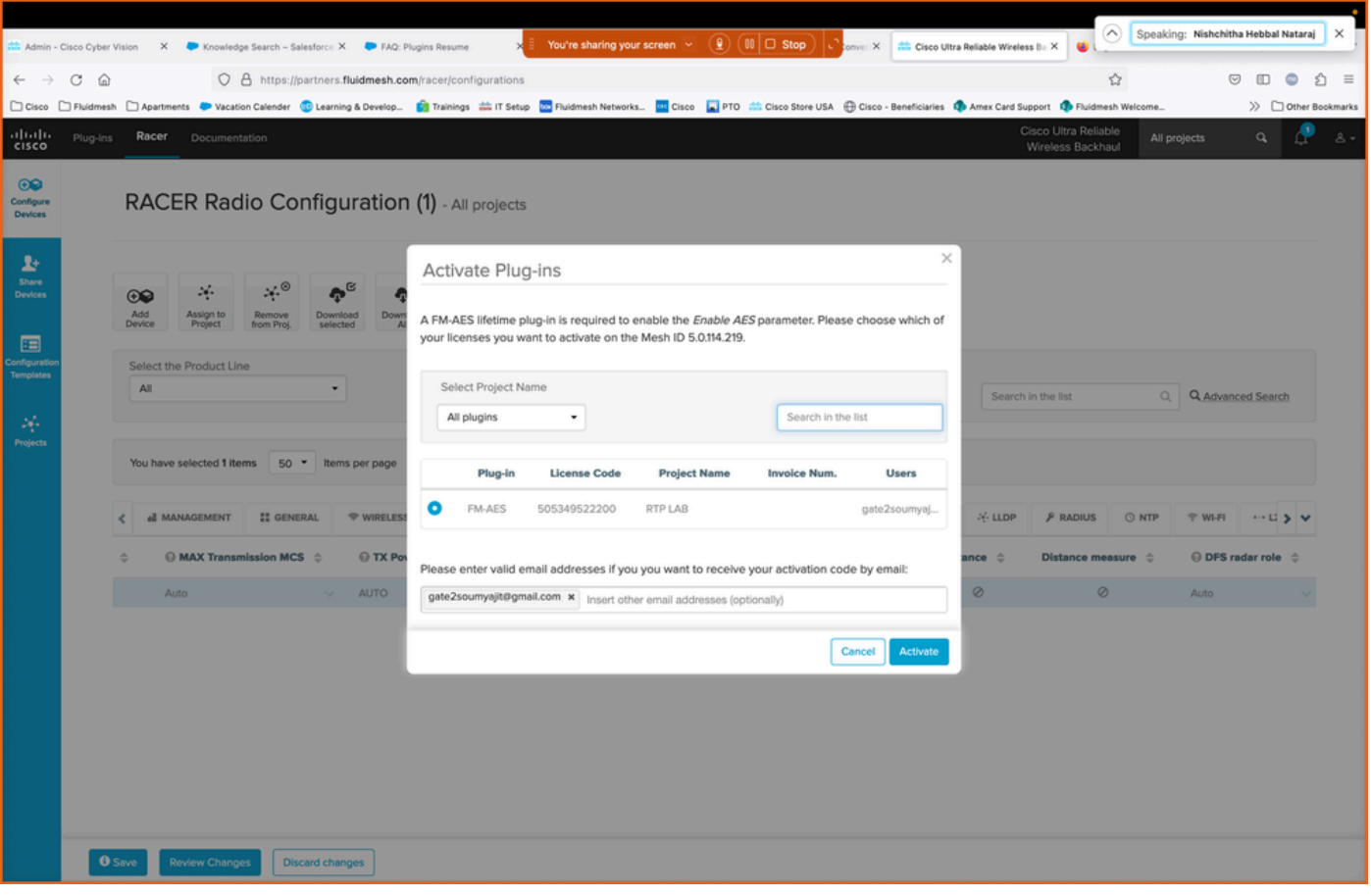

Une fois les licences activées à l'aide de cette méthode, si RACER online est utilisé, les • configurations peuvent être diffusées sur Internet. Sinon, si RACER hors ligne est utilisé, alors pendant que la configuration est manuellement téléchargée sur les radios, des plugins sont également ajoutés à la radio.

## Désactivation de licence

- Les licences, une fois achetées, sont valides pour toute la durée de vie de cette radio et peuvent être transférées à une autre radio du même type, si nécessaire.
- Si la radio est toujours accessible, la licence peut être désactivée en accédant à la section « •Manage Plugins » sur la radio. Une fois désactivée, la radio redémarre et affiche un code de désactivation.

### **MANAGE PLUG-INS**

#### **Manage Plug-ins**

Use the window below to activate new plug-ins. Please contact your Fluidmesh Networks representative for more information on the Plug-Ins available.

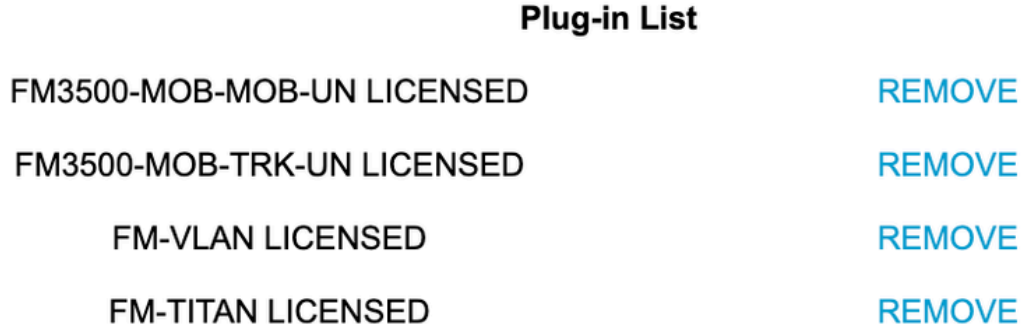

### **Plug-in Deactivation Codes**

List of de-activated plug-ins. If you have deactivated a plug-in, please use the deactivation code to get a new License Code.

### **Plug-in Type**

**Deactivation Code** 

Ce code est ajouté à la licence sur le portail des partenaires pour désactiver la licence. La • licence redevient disponible et peut être ajoutée à une nouvelle radio.

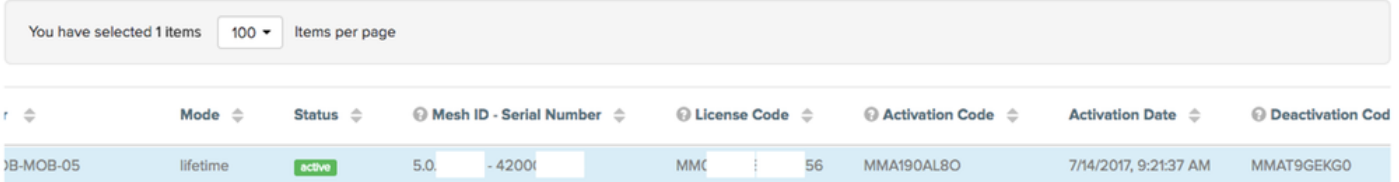

- Si la radio n'est pas accessible parce qu'elle ne se met pas sous tension pour une raison quelconque, les clients doivent ouvrir un dossier auprès du TAC et nous fournir l'ID de maillage de la radio et une description de la défaillance.
- Si un client reçoit une radio de remplacement pour une RMA, et que l'ancienne unité avait une garantie étendue ou un contrat de service activé sur la radio, ces licences sont transférées par l'équipe TAC à la radio remplacée.

### À propos de cette traduction

Cisco a traduit ce document en traduction automatisée vérifiée par une personne dans le cadre d'un service mondial permettant à nos utilisateurs d'obtenir le contenu d'assistance dans leur propre langue.

Il convient cependant de noter que même la meilleure traduction automatisée ne sera pas aussi précise que celle fournie par un traducteur professionnel.